日本陸連が当初の連絡から、審判申請システムで変更したようです。 ご迷惑をおかけして申し訳ありません。

こちらのやり方で登録してみてください。よろしくお願いします。

#### まず

- 1 福井陸上競技協会のホームページを開け、 自分の個人 ID を検索します 2 必要事項を入力し、検索すると
- 1人1人の「JAAFID」11桁 が出てきます メモしてください!

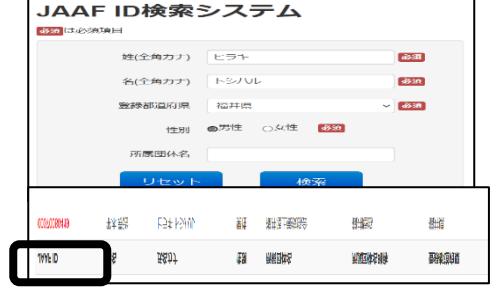

#### では 申請します

- 1 「個人登録はこちら」を選択
- 2 「個人登録はこちら」を選択(手続きを始めます)

1画面 2画面

+ MASDRRBSMIS<br>KSRL <mark>KSRR</mark><br>An

携帯電話番号 6039

|<br>※ハイフンなし<br>アクセスコード(アクセスコー

登録するメールアドレス <mark>必須</mark> 。<br>5 ラー度入力ください <mark>- 6</mark>

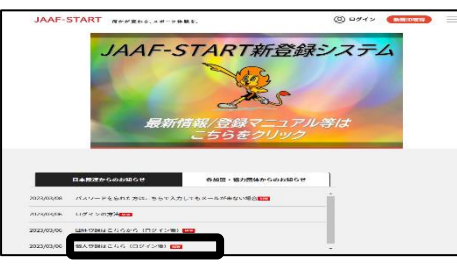

#### 3 画面 「登録する」を選択 画面5

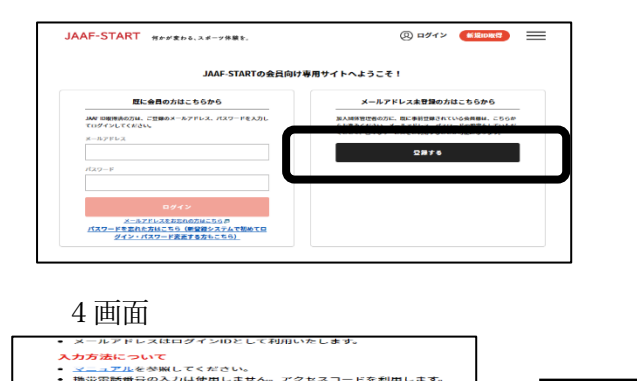

**のみご入力下さい**)

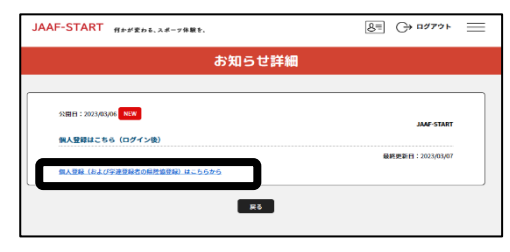

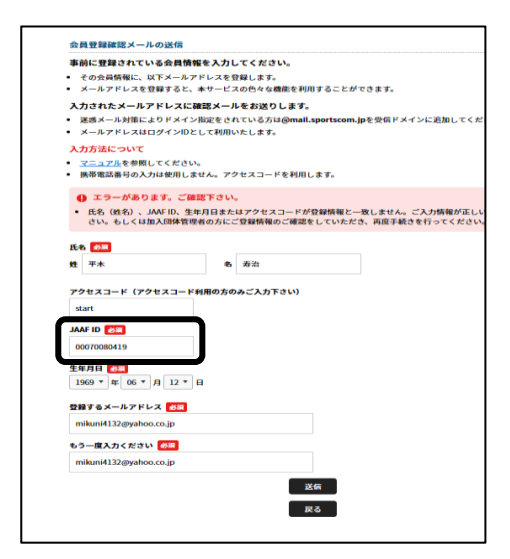

・最初にメモした「JAAF ID」11 も

## ・携帯番号は空欄で大丈夫 打ち込みます

・アクセスコードには「start」と入力 インパン インポート 送信を押せば仮登録完了です

 $F$  fully

→送信を押すと(押さなくても)画面5に飛びます

## 登録したメールアドレスに「会員仮登録完了」のメールが届きます

start

# パスワードを登録すれば完了です

## 続いて会員申請です

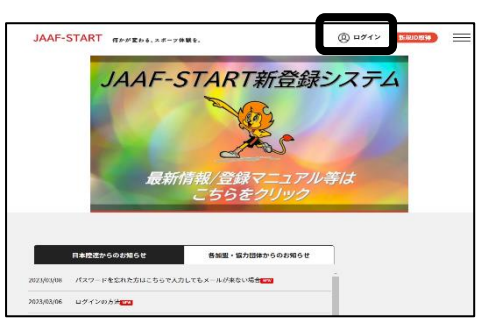

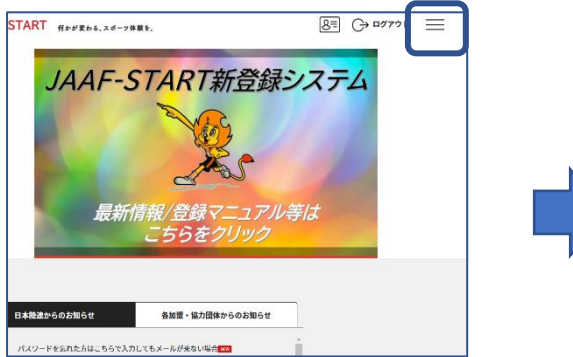

3本線をクリックすると選択肢が出てきます 個人登録申請→個人登録申請を選択

5 画面 6 画面 7 画面 申請する加盟・協力団体の選択 申請する加盟・協力団体の選択 中国する新型·協力時体を統<br>免件を入力し、「検索」ポタ 中端する加里・協力団体を検索します。<br>条件を入力し、「検索」ボタンを押してください<br>プルダウンの下向き矢印を押しても反応しない場 | 検索条件 の加算・協力関係をあえれして下さい(日分一等で移動します)【任意】 14年九の加重・協力<br>自動性上開設協会 戦後協会<br><mark>NSS法</mark>式してするい <mark>とコ</mark> 。<br>中で加盟 - 留力日 ÷ **RA** 「福井」と入力し検索 - 「福井陸上競技協会」 - 確認画面で問題なければ

1画面 2画面

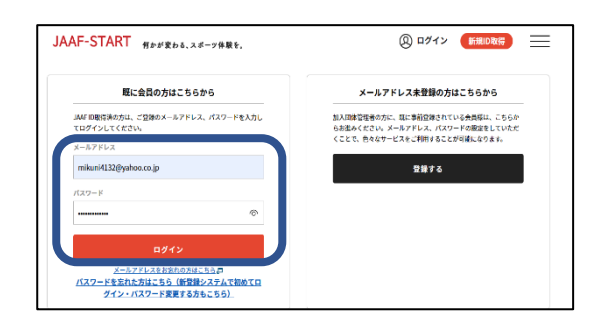

この画面からログインします 登録した「メール」「パスワード」を入力

3画面 4画面

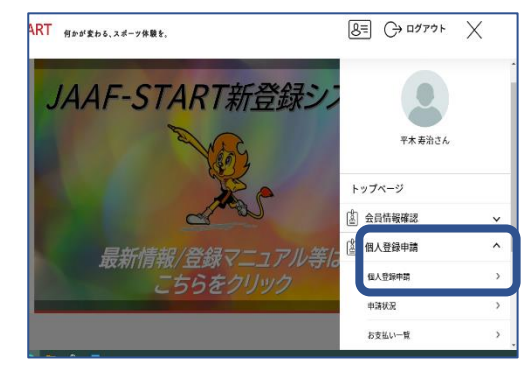

申請内容の確認 。<br>この内容で中語をします。 **個人」として所属申請** <br>地元の加盟・協力団体 <del>- 横</del>井陸上**競技協**タ  $\langle \mathbf{R} \mathbf{A} \rangle$  $R\delta$ 

「審判」を選択し次へ インクリンク ウィマ ウオンバイン こくしゅう

注) S級·A級·B級の区分が聞かれるのは承認後になります

これで日本陸連への申請が完了です!

#### おって会員登録完了のメールが届きます

# そうすると審判登録費の支払いが出来るようになります。

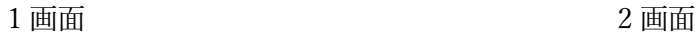

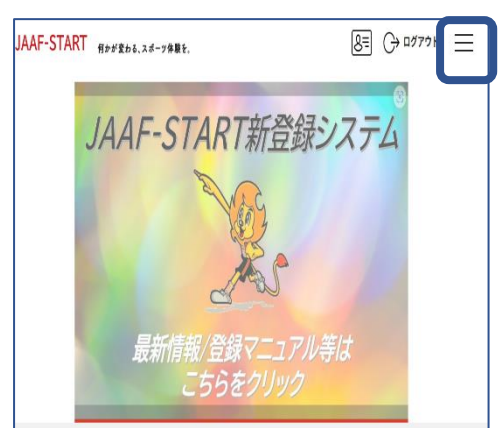

3本線をクリックすると選択肢が出現 個人登録申請→申請状況を選択

3画面

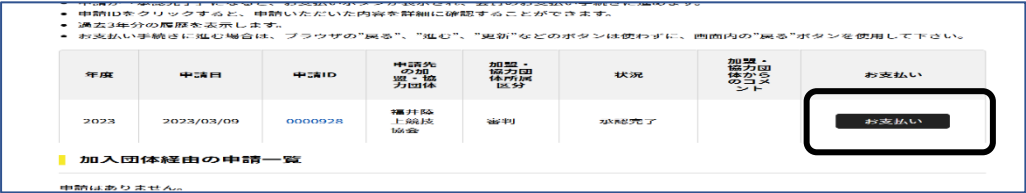

支払ボタンを押します

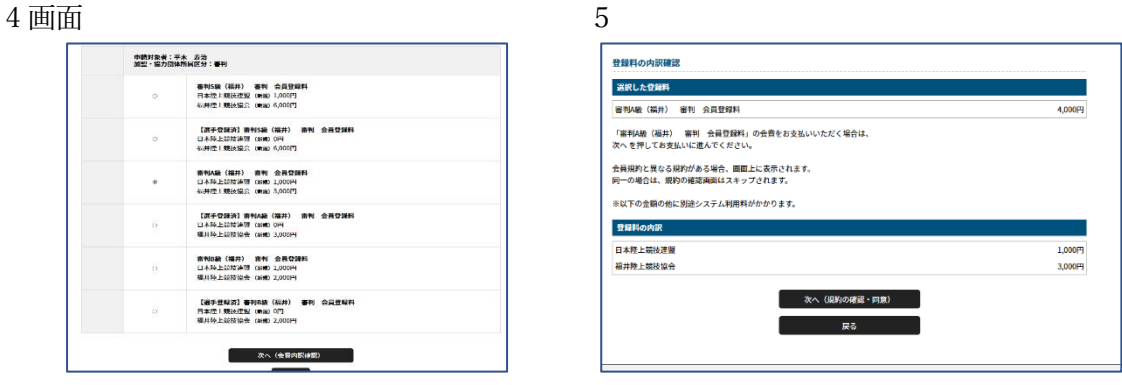

自分の級を選択 そのことをする こころ インスタン 確認画面

その後は支払方法の「クレジット」「コンビニで」の 2 択です。 よろしくお願いします。

すでに登録作業に取りかかり、登録出来ずに悩んでいた方、 大変申し訳ありませんでした。

日本陸連にもその旨伝えさせていただきます。

審判委員会 担当 平木

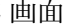

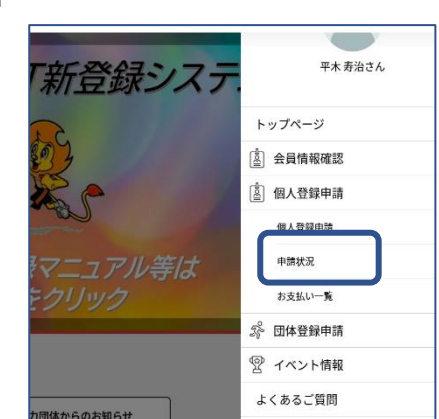